### *Trademarks*

Copyright © PLANET Technology Corp. 2004

Contents subject to revise without prior notice.

PLANET is a registered trademark of PLANET Technology Corp. All other trademarks belong to their respective owners.

## *FCC Warning*

This equipment has been tested and found to comply with the limits for a Class A digital device, pursuant to Part 15 of the FCC Rules. These limits are designed to provide reasonable protection against harmful interference when the equipment is operated in a commercial environment. This equipment generates, uses, and can radiate radio frequency energy and, if not installed and used in accordance with the Instruction manual, may cause harmful interference to radio communications. Operation of this equipment in a residential area is likely to cause harmful interference in which case the You will be required to correct the interference at his own expense.

### *CE Mark Warning*

This is a Class A product. In a domestic environment, this product may cause radio interference, in which case the You may be required to take adequate measures.

## *Revision*

PLANET IP Phone VIP-152T

QUICK INSTALLATION GUIDE

For model: VIP-152T

Part No.: EMQ-VIP152TV1

# *Table of Contents*

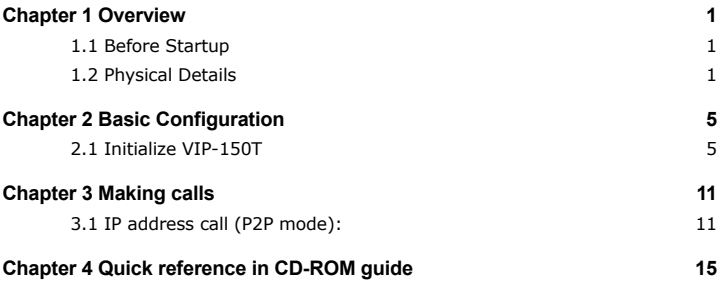

# *Chapter 1 Overview*

<span id="page-2-0"></span>Thank you for purchasing PLANET IP Phone VIP-152T (VIP-152T, in the following terms). You can now ease the cost of long distance call yet still enjoy the toll voice quality via Internet.

## *1.1 Before Startup*

Before your first time start up, please check if the package comes with following items:

- VIP-152T
- Your manual CD
- Quick Installation Guide
- RJ-45 cable

And later, you are required to familiar your environment, your TCP/IP network and your phone systems.

## *1.2 Physical Details*

## **1.2.1 Front view and keypad function:**

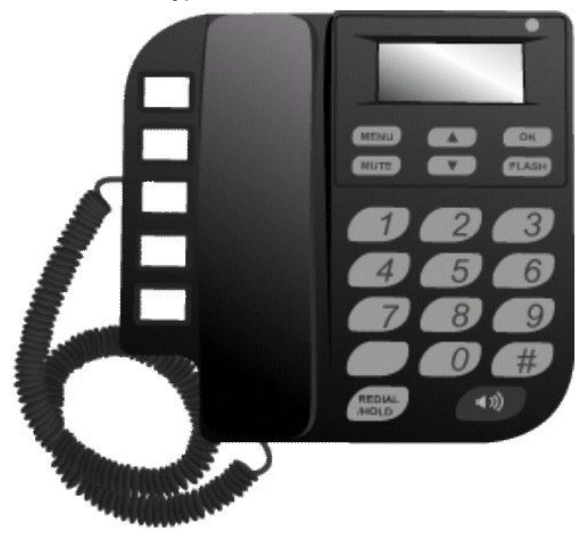

- **System Indication LED:** When VIP-152T didn t register to Proxy server or having incoming call, system indication LED will be blinking.
- **MENU:** Press to enter LCD Menu when in standby mode; if already in LCD Menu, press this button can return to standby mode

### • **MUTE:**

- 1. Mute the voice of microphone and let others can't hear from user in communication.
- 2. Change input mode to be digit or character mode: When configuration in LCD menu can change input mode to be input digit only or input character.
- AV: Move to up/down, left/right ; increase/decrease value.
- **Flash:** 
	- 1. Transfer a call. User A can press FLASH button when in communication with user B, then input phone number can make call to User C, after talk with C, A can hang up, User B and User C can communicate.
	- 2. Back to upper level of menu: when in LCD Menu, press FLASH button can jump to upper level of menu.

#### • **REDIAL / HOLD:**

- 1. Redial the last outgoing call or hold one call in communication.
- 2. Upper-case/Lower-case character: change input character mode to be upper case or lower case.
- **SPEAKER:** Speaking without picking up handset.
- **5 Graphic Memory key:** User presses these keys to do speed dial according to phone book data 1-5.
- **Number 1 10, \* and #:** The function is as the same as the general phone set.
- Corresponding list of keypad and symbol:

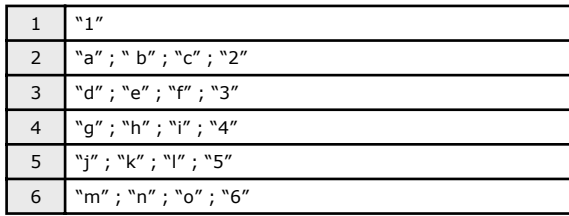

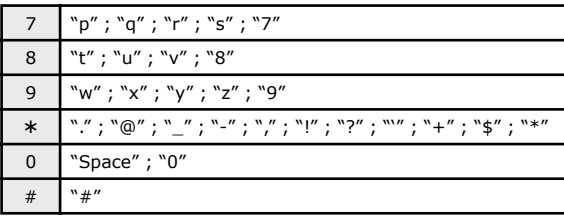

 $\mathbb{Z}$ <sup>D</sup> NOTE:

All function keys mentioned above (except dialing keypad) are effective only in IP Phone mode.

## **1.2.2 Rear view**

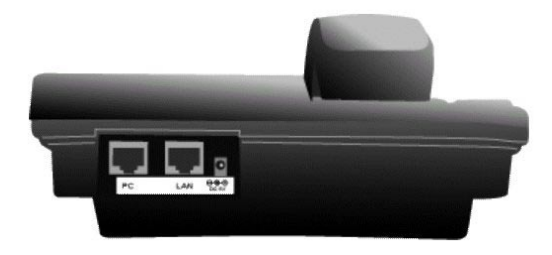

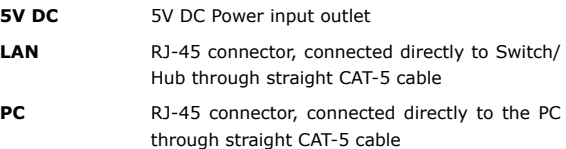

# *Chapter 2 Basic Configuration*

<span id="page-6-0"></span>This chapter shows you the starting point of VIP-152T to be integrated into your network and/or Internet. Configuration steps in this quick guide will be focused on keypad configuration. More detail configuration, including keypad, web, and telnet instructions will be illustrated in respective chapters in user's manual.

## *2.1 Initialize VIP-152T*

## **2.1.1 Start up**

Power on VIP-152T, and wait about 15 seconds until VIP-152T finishes boot program initialization.

Then VIP-152T will come into standby mode: The main LCD screen would be shown as similar as following. The P2P word means VIP-152T is now in Peer-to-Peer Mode, and when VIP-152T is connected to SNTP server, on LCD will show current time obtained from SNTP server.

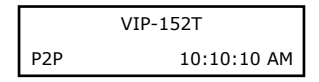

## **2.1.2 LCD configuration**

Most functions may be directly configured via keypad operations in VIP-152T.

You may press  $\leftarrow$  or  $\rightarrow$  to enter machine configuration menu. The OK button is used to enter sub menus or confirm settings press FLASH can jump out current menu to previous level.

> • The **REDIAL/HOLD** key can be used to switch characters between capitals and lowercase.

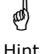

- Press **MUTE** before input data can switch input mode to be character mode or IP mode; for example, user wants to enter IP address, after pressing **SPEED** can enter digits directly.
- When user is inputting data, press  $\blacktriangle$  will clear previous input data.

VIP-152T has following configuration menus in the LCD control panel:

- **1. Call List**
- **2. Forward**
- **3. Phone Book**
- **4. Ringer**
- **5. Network**
- **6. Advanced Set** (can be protected by password)
- **7. Reboot**

Please be sure to check and confirm the configurations you ve done. All the modified parameters should be activated via the Reboot menu.

In this session, we will introduce the main configuration of VIP-152T for you to quickly and easily establish voice communication.

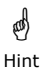

- It is suggested to configure the Network settings first, then you may log in machine via standard web browsers to complete other machine configurations.
- Machine default IP address: 192.168.0.1 Default username/password: root / no password

#### **2.1.2.1 System Configuration**

#### (i) **Call List**

User can check all call records in this call list menu.

- Missed Calls:to see all missed calls in message box.
- Received:to see all received calls in message box.
- Dialed No.: to see all dialed numbers in message box.
- Exit: return to upper level of LCD Menu

#### (ii) **Forward Type**

There are 3 selections in Forward type, user must select under which condition to forward calls.

(1) Busy

When VIP-152T is in busy status, the incoming call will be forwarded to the assigned phone number.

**Activate:** Enter a forwarded phone number to activate busy forward function.

**Deactivate:** Deactivate Busy Forward function.

**Exit:** Return to upper level of LCD Menu

(2) No Response

When VIP-152T hasn't been picked up for around 10 seconds, the incoming call will be forwarded to the assigned phone number.

**Activate:** Enter a forwarded phone number to activate No Answer Forward function.

**Deactivate:** Deactivate No Answer Forward function.

**Exit:** Return to upper level of LCD Menu

(3) Unconditional

It is included the above two types. Whether the VIP-152T is in which status, calls will be automatically forwarded to the assigned phone number.

**Activate:** Enter a forwarded phone number to activate Unconditional Forward function.

**Deactivate:** Deactivate Unconditional Forward function.

**Exit:** Return to upper level of LCD Menu

(4) **Delete All:** Delete all forward activated data.

The call forward feature can be disabled in this menu.

(5) **Exit:** Return to upper level of LCD Menu.

#### (iii) **Phone Book**

- **List:** List all records of name, telephone number, and IP address in the phone address book.
- **Edit / Del:** Edit or delete a record of name, telephone number, and IP address of the phone address book.
- **New:** Add a new record of name, telephone number, and IP address of the phone address book.
- **Exit:** Return to upper level of LCD Menu

#### (iv) **Ringer Settings**

- Volume: User can adjust ring volume by press  $\blacktriangledown$  or  $\blacktriangle$  on the keypad to decrease or increase ringer volume.
- **Style:** There are three tone styles for VIP-152T. Move the ">" symbol by press  $\blacktriangledown$  or  $\blacktriangle$  on the keypad to select the tone style preferred, then press OK to confirm it.
- **Exit:** Return to upper level of LCD Menu

#### (v) **Network**

• Information

User can press  $\nabla$  or  $\triangle$  to check current network status:

• Mode: Display current network connection mode of VIP-152T to be Static (Fixed IP), DHCP, or PPPoE.

- IP, Mask, Gateway: display current IP information.
- IP, Mask, Gateway: display current IP information.
- Get IP Mode

Set network mode of VIP-152T to be Fix (Fixed IP), DHCP, or PoE (PPPoE).

• IP address

Set IP address of VIP-152T.

• Subnet Mask:

Set subnet mask address of VIP-152T.

• Default GW

Set default gateway address of VIP-152T.

• DNS (Domain Name Server)

Set IP address of Domain Name Server. Once VIP-152T can connect to DNS server, user can set URL address for Proxy server or Phone book instead of IP address.

(1) Primary

Set Primary DNS server IP address

(2) Secondary

Set Secondary DNS server IP address

(3) Exit: Return to upper level of LCD Menu

PoE Config (PPPoE Configuration)

• User Name

Set PPPoE connection authentication user name.

• Password

Set PPPoE connection authentication password.

• Reconnect

Select ON or OFF to enable or disable this function. If user enables this function, after PPPoE disconnected, VIP-152T will automatically reboot to re-connect, and after reboot, if VIP-152T still can t connect with server, VIP-152T will keep trying to connect. On the other hand, if user disables this function, VIP-152T won t reboot and keep trying to connect.

• Exit: Return to upper level of LCD Menu

- SNTP Configuration
	- SNTP Mode:

User can set SNTP function to be on or off, which means VIP-152T will capture current time from SNTP server or not.

• Server IP:

User can specify a SNTP server for VIP-152T to capture current time.

• Time Zone:

User can set time zone via pressing  $\leftarrow$  or  $\rightarrow$  according to the location VIP-152T is. For example, in Taiwan the time zone should be set as GMT+8:00.

• Behind IP-Sharing

If VIP-152T is allocated behind IP sharing or NAT device, please be sure to check if the device support SIP communications and enable appropriate settings, such as "DMZ" function or set "Virtual Server" to reserve communication ports (UDP port: 5060 and 16384, 16385) for VIP-152T.

User must enter public IP address of the NAT / IP sharing device in this field.

> It is suggested to configure the Advanced SIP settings in the VIP-152T web management

 $\mathbb{Z}$ <sup>D</sup> NOTE:

More information about the Advanced SIP settings can be found in the user's manual.

# *Chapter 3 Making calls*

<span id="page-12-0"></span>There are several ways to make calls to desired destination in VIP-152T. In this chapter, we'll lead you step by step to establish your first voice communication via keypad operations.

## *3.1 IP address call (P2P mode):*

Please refer to the descriptions in previous chapter to complete machine network parameter configurations.

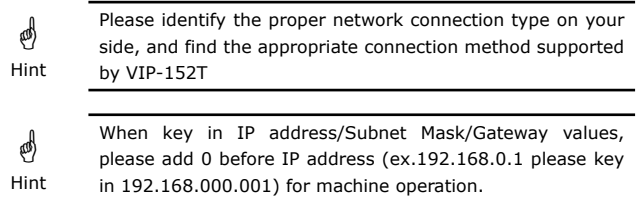

After machine network configuration is completed, you may now open web browser to log in machine to add the remote calling party in machine phone book to establish voice communications.

Before starting web browser to connect to VIP-152T, please check TCP/IP configurations on PC: the PC must be configured either as a DHCP client and or fixed IP allocation on the intranet or Internet. After ensuring TCP/IP configuration on the workstation, you may connect to web administration page of VIP-152T either from intranet, or Internet

After TCP/IP configurations on your PC, you may now open your web browser, and input 192.168.0.1 to logon VIP-152T web configuration page.

VIP-152T will prompt for logon username/password: root / null (without password)

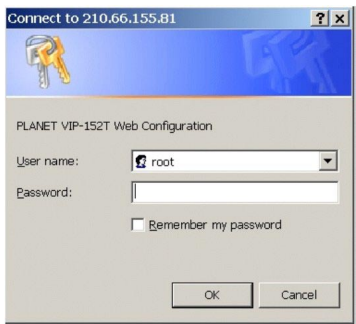

#### **Operation steps:**

After logging in machine, please browse to the "Phone Book" configuration menu, and assign the index, name, and the IP address/domain name of the calling party you d like to connect to. For those who are making calls to PLANET VIP-160/ VIP -260 SIP voice gateway

A call setup example could be as like following:

Supposing there is a telephone set connected with the first FXS port on VIP-260 (which default number is 201)

The Phone Book configuration on VIP-152T:

Index number: 01 Destination Name: VIP-260, IP address/Domain name: 192.168.0.2 E.164: 201.

After clicking on "Add Entry", you can just pick up the handset and dial 201 to establish the voice communication toward the telephone set connected on FXS port 1 of VIP-260.

The phone book configuration should look like the following:

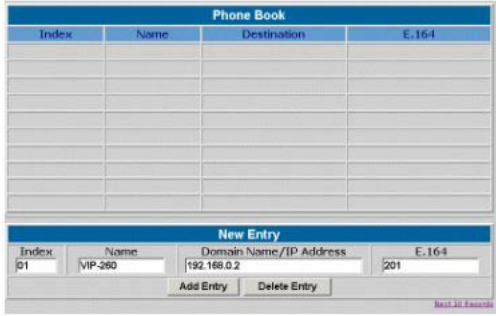

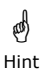

By default configuration, by pressing the symbol "#" will send out the dialed digits immediately.

G

a) If the remote calling party is a voice gateway, you'll need to enter proper number to connect to the destination.

Hint

b) If the remote calling party is an IP phone, the digits will be accepted and establish the voice communications.

G Hint If the call cannot be made, please check if all the TCP/IP parameters are correctly configured, and matched with the network environment or parameters assigned by your ISP. If there is a NAT/firewall involved in the SIP application, please be sure to check the SIP compatibility of the NAT/ firewall device.  $\mathbb{Q}$ The dialing numbers will vary to reflect the field application

**Voice communication via SIP proxy:**

settings.

Hint

PLANET VIP-152T able to establish voice communications via SIP proxy server. Users need to apply voice account information while making calls.

Following steps will describe how to make calls via Internet Telephony Service Provider (http://www.freeworlddialup.com)

a) Go to http://www.freeworlddialup.com to register testing accounts for evaluations.

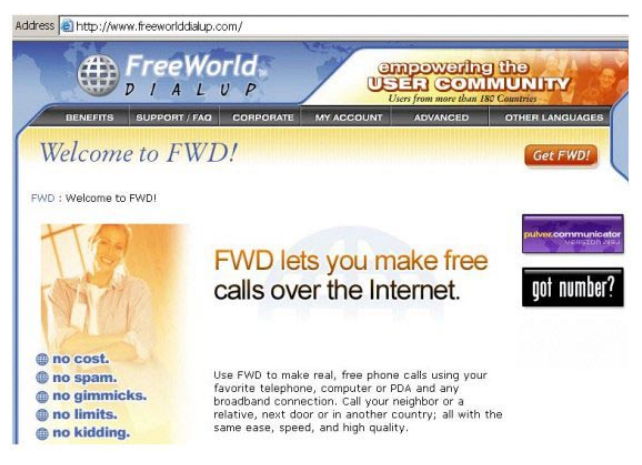

b) After signing up, browse to SIP configuration page of VIP-152T. Insert the Proxy server, server communication port, username, and password field.

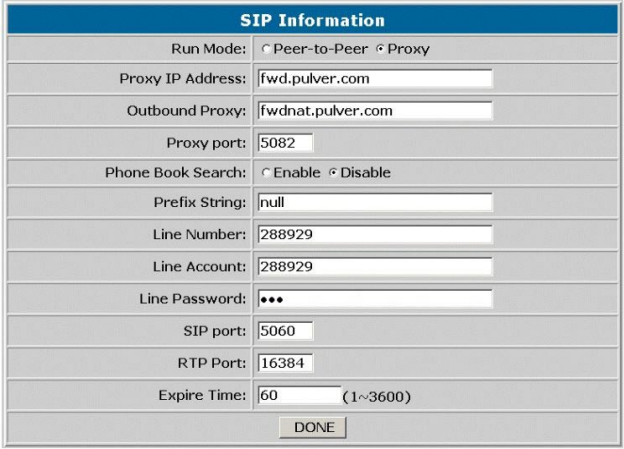

- c) After these parameters are inserted, click "DONE", and browse to "Reboot" menu to reboot the VIP-152T and make the configuration effective.
- d) After rebooting machine, the registration should be completed. You may now refer to the test telephone number to make calls toward other calling parties via VIP-152T. If the call cannot be made, please check the machine LED status, the LED will be blinking when the registration failed.

The sample is using public IP address for voice communication, If there is NAT/firewall device

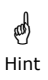

(d) Hint

> Machine default running mode is P2P mode. If you d like to connect others via SIP proxy mode, please log in machine via web browser, and modify machine mode to "Proxy" in the "SIP Configuration" menu.

# *Chapter 4 Quick reference in CD-ROM guide*

Ð

<span id="page-16-0"></span>This guide is used to help you startup your VIP settings. It is also recommended to check the user manual CD-ROM for more details information, and how to set the device back to default value.

 $\blacksquare$